## **The** *Technischer Support – Fragen und Antworten* TSD-QA (2018/10)

- **F1:** Wie installiere ich die App Sound Blaster Connect unter Windows 10 RS4 oder neuer?
- **A1:** Im Normalfall wird das System die App automatisch im Hintergrund herunterladen, nachdem der Sound-Treiber von Realtek installiert wurde. Tippen Sie bitte in die Windows-Suche "Sound Blaster Connect" ein, um Zugriff auf die App zu erhalten.

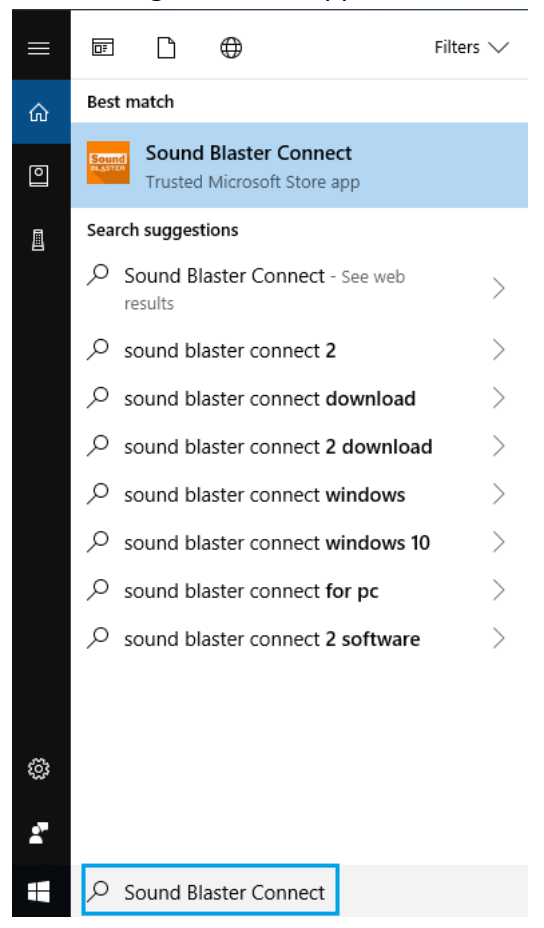

Wenn die App in Ihrem System nicht auftaucht, befolgen Sie bitte die folgenden Schritte, um die App manuell zu installieren.

- 1. Stellen Sie sicher, dass Ihr Mainboard Creative Sound unterstützt und der Sound-Treiber von Realtek installiert ist.
	- \* Besuchen Sie die Spezifikations-Seite auf [www.ASRock.com,](http://www.asrock.com/) um weitere Details zu erfahren.
	- \* Der Sound-Treiber von Realtek kann von der Support-CD installiert oder von der offiziellen Webseite von ASRock heruntergeladen werden.
- 2. Suchen Sie die Seite (nachfolgender Link) von "Sound Blaster Connect" im Microsoft Store auf und klicken Sie auf "Get", um den Download zu starten.

<https://www.microsoft.com/en-sg/store/p/sound-blaster-connect/9n66rljrt8z2>

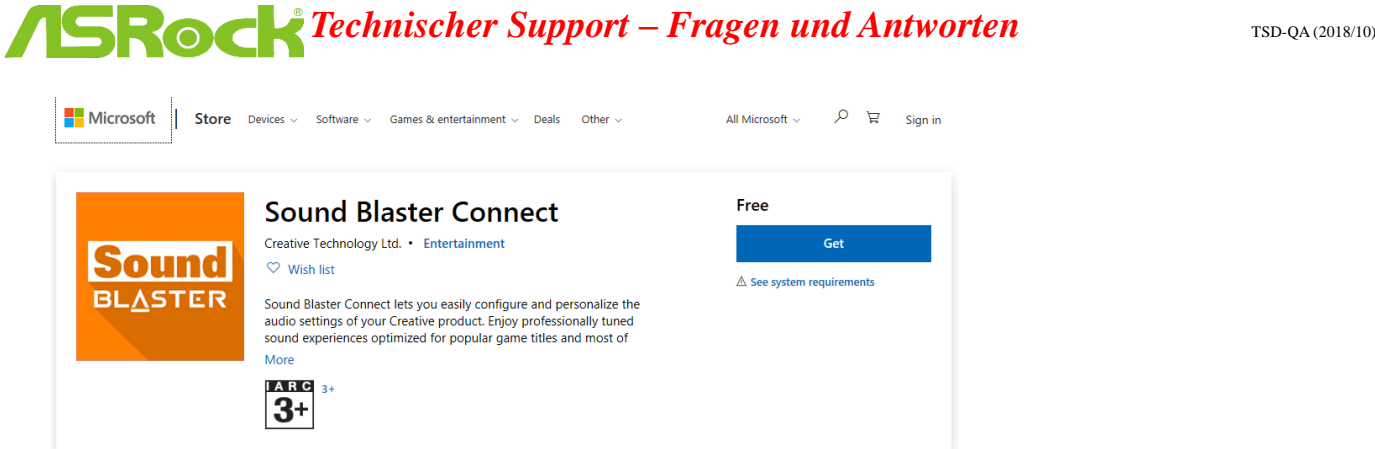

3. Klicken Sie nach der Installation auf "Launch", um die App zu starten.

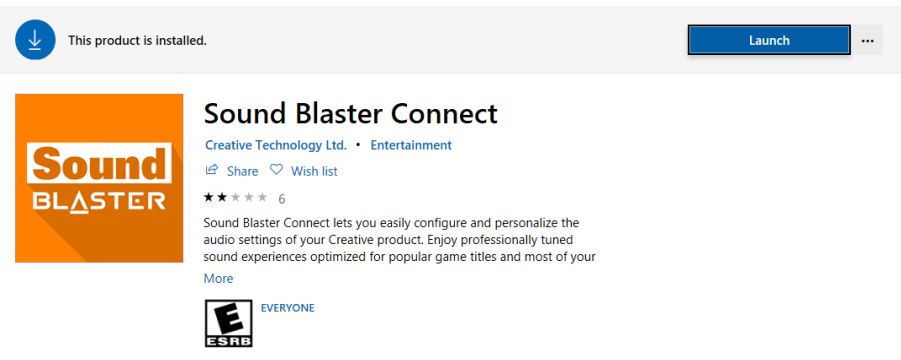

Bitte beachten Sie die folgende Tabelle, die zeigt welches Modell Creative SoundBlaster Cinema5 unterstützen.

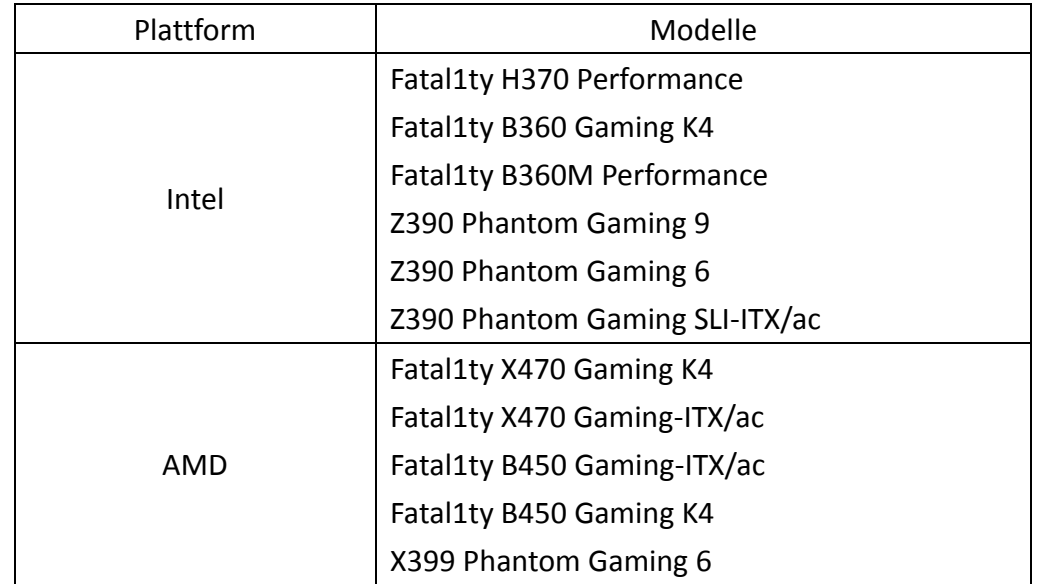

# **The** *Technischer Support – Fragen und Antworten* TSD-QA (2018/10)

#### **F2:** Wie installiere ich die App Realtek Audio Console unter Windows 10 RS4 oder neuer?

**A2:** Im Normalfall wird das System die App automatisch im Hintergrund herunterladen, nachdem der Sound-Treiber von Realtek installiert wurde. Tippen Sie bitte in die Windows-Suche "Realtek Audio Console" ein,

### um Zugriff auf die App zu erhalten.

\*Verbinden Sie bitte das Netzwerkkabel, wenn Sie den Sound-Treiber von Realtek installieren.

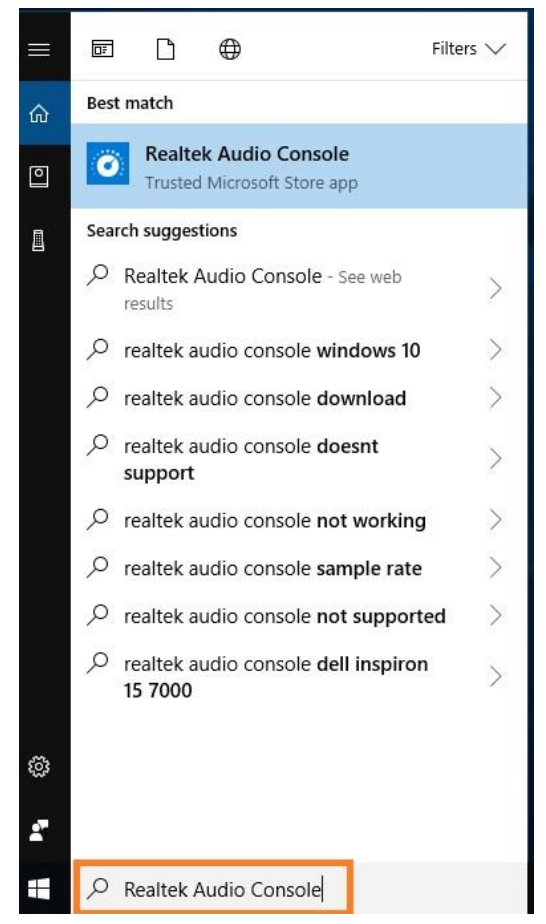

Wenn die App in Ihrem System nicht auftaucht, befolgen Sie bitte die folgenden Schritte, um die App manuell zu installieren.

- 1. Gehen Sie in den Gerätemanager, um zu prüfen, ob der Sound-Treiber von Realtek installiert ist. \* Der Sound-Treiber von Realtek kann von der Support-CD installiert oder von der offiziellen Webseite von ASRock heruntergeladen werden: [www.ASRock.com.](http://www.asrock.com/)
- 2. Nutzen Sie den folgenden Link, um Zugriff auf "Realtek Audio Control" im Microsoft Store zu erhalten und klicken Sie auf "Get", um den Download zu starten.

<https://www.microsoft.com/store/productId/9P2B8MCSVPLN>

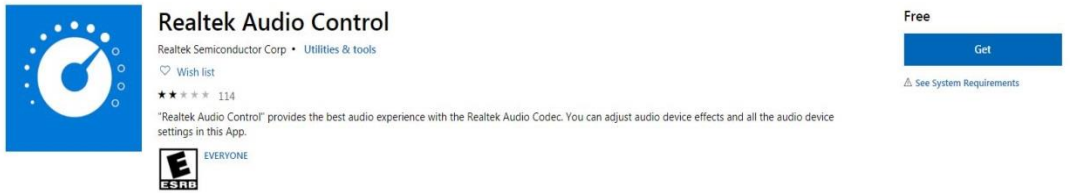

### **The ROCK Technischer Support – Fragen und Antworten** TSD-QA (2018/10)

3. Klicken Sie nach der Installation auf "Launch", um die App zu starten.

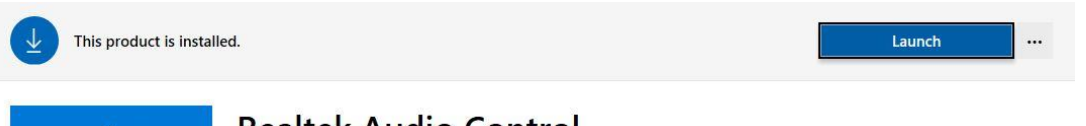

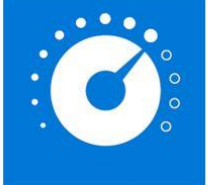

#### **Realtek Audio Control** Realtek Semiconductor Corp • Utilities & tools  $\mathfrak{S}$  Share  $\heartsuit$  Wish list \*\*\*\*\* 82

"Realtek Audio Control" provides the best audio experience with the<br>Realtek Audio Codec. You can adjust audio device effects and all the audio device settings in this App.

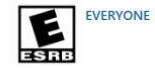